# Поглавље 8 Извештаји

У овом поглављу описаћемо како се:

- Генеришу месечни извештаји (Закон о стечајним поступцима)
- Генеришу периодични извештаји (Закон о стечајима)
- Подносе месечни извештаји Агенцији за Лиценцирање

Стечајних Управника (АЛСУ)

У оквиру секције **Извештаји**, ЕРС кориснику омогућава да, уз претходно унете податаке у претходним секцијама ЕРС-а, генерише следеће извештаје:

- ‐ **Извештај о Економско–финансијском положају стечајног дужника (ЕФИ)**
- ‐ **Периодичне финансијске извештаје**
- ‐ **Завршни извештај**

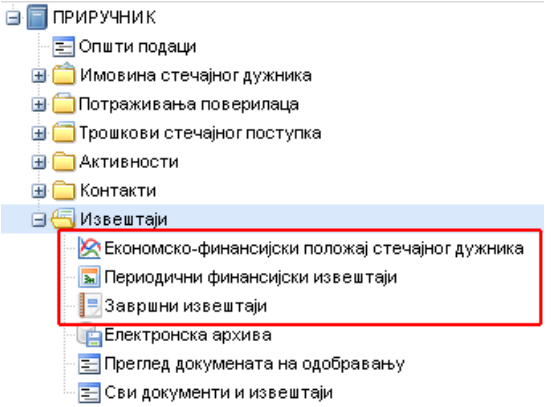

Такође, у оквиру ове секције, корисници имају још и функционалности: **Електронска архива, Преглед докумената на одобравању** као и **Сви документи и извештаји.**

# Одељак 8.1.: Економско–финансијски положај стечајног дужника

Економско – финансијски извештај (ЕФИ) у ЕРС-у је подељен на секције.

Да би корисник направио комплетан ЕФИ неопходно је да генерише сваку секцију појединачно.

Да бисте генерисали неку секцију потребно је да жељену секцију обележите кликом миша на њу (видећете како ће се секција засенчити) и кликните на дугме **Генериши секцију** (оивичено црвеном на слици испод)**.**

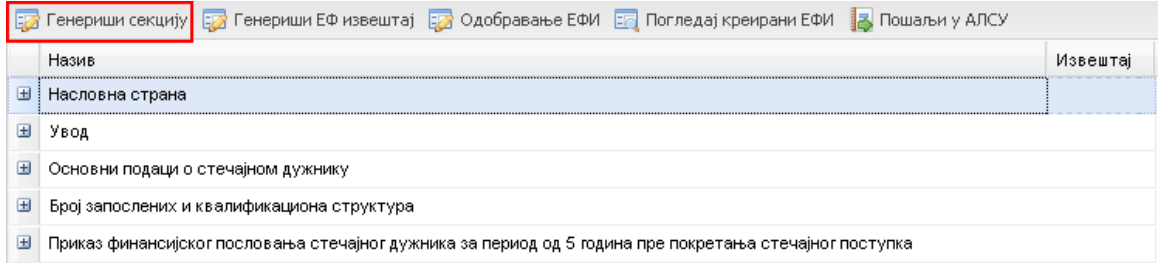

За генерисање појединих секција, апликација ће сама наћи податке које сте унели на другим местима у систему и те податке приказати у економско финансијском положају стечајног дужника (**Готовина и готовински еквиваленти, Имовина стечајног дужника, Потраживања...**) док ће се, након клика на дугме **Генериши секцију**, за поједине секције појавити форма коју морате да испуните како бисте успешно генерисали секцију. На пример, за **Насловну страну** морате унети **Место** и **Датум** израде ЕФИ-ја. По уносу тражених података кликните на дугме **Направи**.

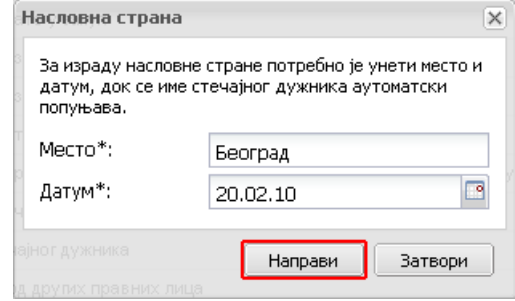

Приликом генерисања одређених секција појавиће се нов прозор у којем имате могућност да унесете коментар уколико желите да се исти прикаже у извештају.

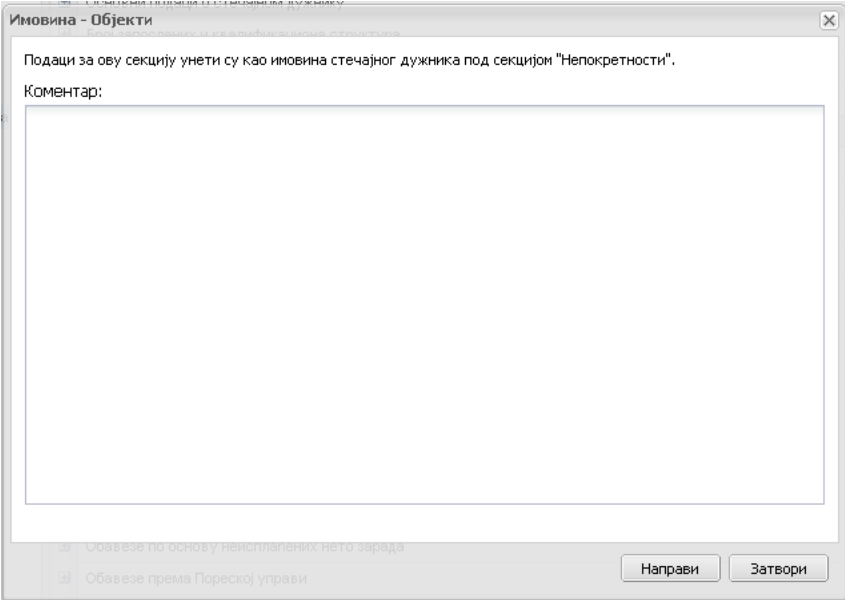

Када успешно генеришете секцију, са десне стране исте ће се појавити зелена стрелица усмерена на доле која сигнализира да је та секција успешно генерисана. У сваком тренутку, кликом на стрелицу, можете погледати раније генерисану секцију.

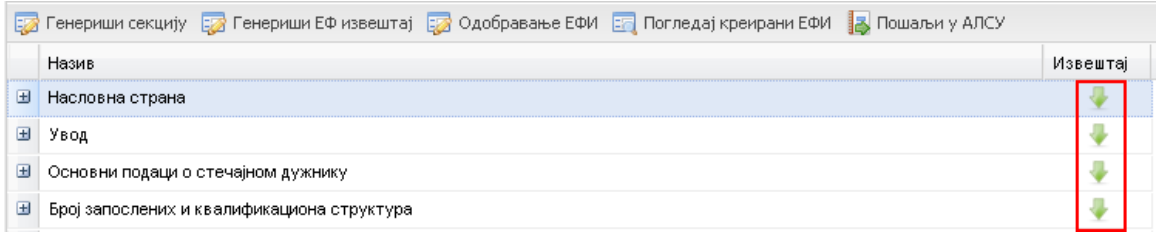

Уколико сте у међувремену мењали нешто од података у ЕРС-у везаних за одређену секцију, није довољно да кликнете на зелену стрелицу јер тиме би вам се само показало стање како је било приликом последњег генерисања већ секцију морате поново генерисати.

#### **Напомена**

*Све секције се генеришу као документа у ПДФ формату***.** *То значи да генерисани документ не можете мењати већ морате пронаћи одакле ЕРС повлачи податке када генерише неку секцију* **(***на пример***,** *за прве три секције већина података се повлачи из Општих података о стечајном дужнику***).** *Измене направите ту и поново генеришите секцију***.** 

*Секције а и сам ЕФИ можете генерисати неограничен број пута све док нисте задовољни кончним резултатом***.**

Уколико нисте сигурни одакле се у ЕФИ-ју за одређене секције повлаче подаци то можете проверити кликом на знак **+** (оивичено црвеном на слици испод) поред одређене секције:

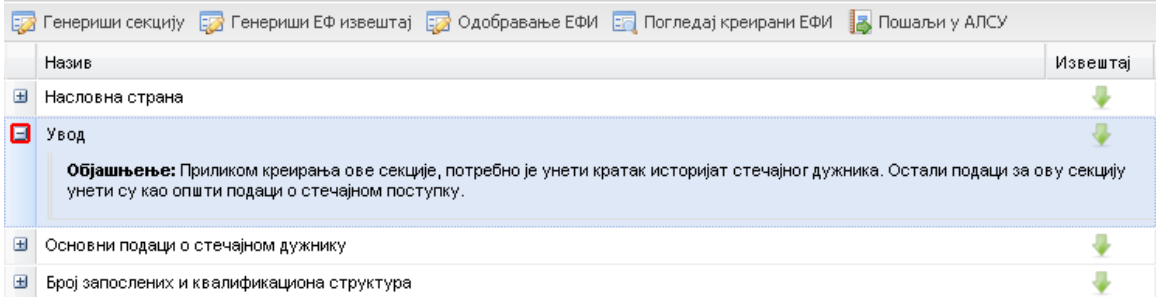

Када завршите са генерисањем свих појединачних секција можете генерисати комплетан **Економско–финансијски извештај**. Да бисте генерисали цео извештај морате кликнути на дугме **Генериши ЕФ извештај** (оивичено црвеном и обележено бројем 1 на слици испод):

Након генерисања целокупног ЕФИ-ја можете га у било ком тренутку прегледати кликом на дугме **Погледај креирани ЕФИ** (оивичено црвеном и обележено бројем 2 на слици испод):

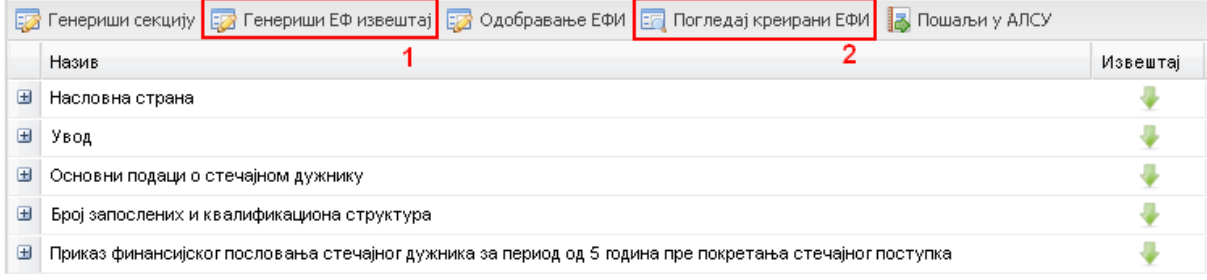

Када сте сигурни да је ваш **ЕФИ** добро урађен, можете га послати на одобравање. Неопходно је да кликнете на дугме **Одобравање ЕФИ** (оивичено црвеном на слици испод):

.<br>Е2 Генериши секцију - Е2 Генериши ЕФ извештај - Е2 Одобравање ЕФИ - Е3 Погледај креирани ЕФИ - В Пошаљи у АЛСУ

У случају да радите као повереник Центра за спровођење стечајних поступака, ваше обавезе око одобравања ЕФИ-ја се овде завршавају. Ако стечај водите као Независни стечајни управник неопходно је да одете на **Моја страна–преглед рада**, у оквиру прозора **Пословни процеси**, и одобрите дати ЕФ извештај.

#### **Важно**

Детаљно, о одобравању ваших извештаја можете прочитати у последњем одељку **Обрада извештаја** на крају овог поглавља**.** 

#### **Напомена**

*Процедуре око израде и одобравања Периодичних извештаја као и Завршног извештаја су идентичне као процес израде и одобравања Економско***–***финансијског извештаја***.** *Једина разлика је у секцијама које се генеришу***.** 

Након што је ваш извештај успешно одобрен (од руководиоца пројекта ако радите као повереник Центра за спровођење стечајних поступака или уколико сте га сами себи одобрили уколико радите као као независни стечајни управник), кликом на дугме **Пошаљи у АЛСУ** (оивичено црвеном на слици испод), извештај треба да пошаљете електронским путем у АЛСУ (ово вас не ослобађа слања штампане верзије као и до сада):

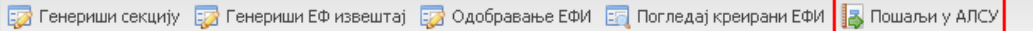

Након што сте кликнули на дугме **Пошаљи у АЛСУ**, добићете потврдну поруку да је извештај успешно послат.

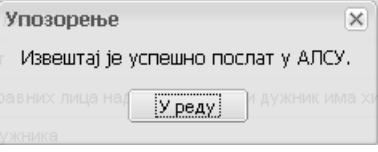

#### **Важно**

Потврдна порука да је извештај успешно послат у АЛСУ представља само обавештење о извршеној акцији, без обзира што у наслову поруке стоји

**Упозорење.**

# Одељак 8.2.: Периодични финансијски извештај

У оквиру **Периодичног финансијског извештаја** корисник мора прво да дода извештајни период (месец) за који жели да уради извештај.

Кликните на дугме **Нови извештајни период** (оивичено црвеном на слици испод) и систем ће, на основу датума почетка стечајног поступка, додати одговарајући месец или период.

**• Нови извештајни период <mark>са</mark> Генериши секцију Ега Генериши извештај Ега Пошаљи на одобравање Ега Прикажи извештај В. Пошаљи у АЛСУ** 

У зависности дали вам је у општим подацима о стечајном предмету период извештавања подешен на месечно или тромесечно извештавање, систем ће знати који месец / месеце да прикаже у периодином финансијском извештају.

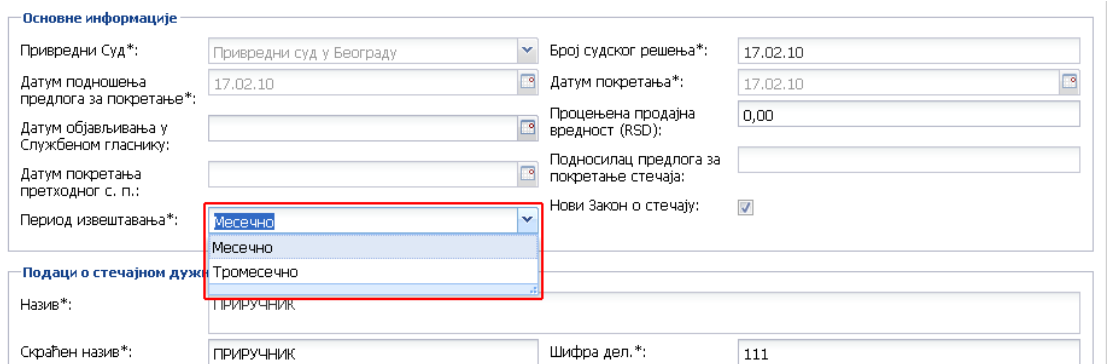

Након што сте успешно додали нови извештајни период у оквиру додатог периода имате четрнаест секција које морате генерисати пре него што генеришете комплетан периодични извештај.

Обележите секцију коју желите да генеришете и кликните на дугме **Генериши секцију** (оивичено црвеном на слици испод). Као и код ЕФИ-ја већину података апликација преузима из других локација унутар ЕРС-а. Ипак, неке секције ће понудити форму за унос додатних информација неопходних за генерисање сваке појединачне секције.

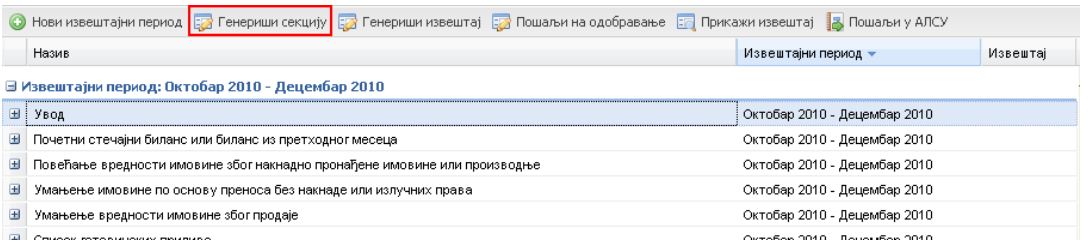

Сваку већ генерисану секцију можете погледати кликом на **зелену стрелицу** усмерену на доле са десне стране имена секције (оивичено црвеном на слици испод):

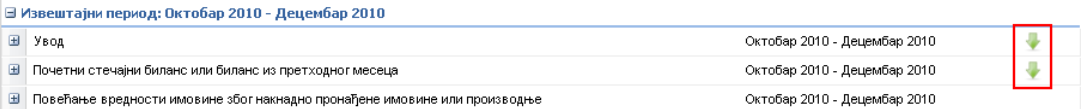

Уколико сте у међувремену мењали нешто од података у ЕРС-у везаних за одређену секцију, није довољно да кликнете на зелену стрелицу јер тиме би се само показало стање како је било приликом последњег генерисања, већ секцију морате поново генерисати.

Након успешног генерисања свих секција, обележите било коју секцију унутар извештајног периода за који желите да направите извештај и кликом на дугме **Генериши извештај** (оивичено црвеном на слици испод) како бисте генерисали извештај за одабрани период:

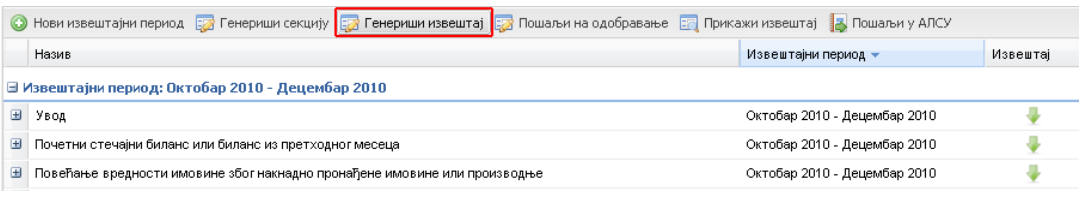

Преглед креираног месечног / тромесечног извештаја можете урадити, у било ком тренутку, кликом на дугме **Прикажи извештај** (оивичено црвеном на слици испод):

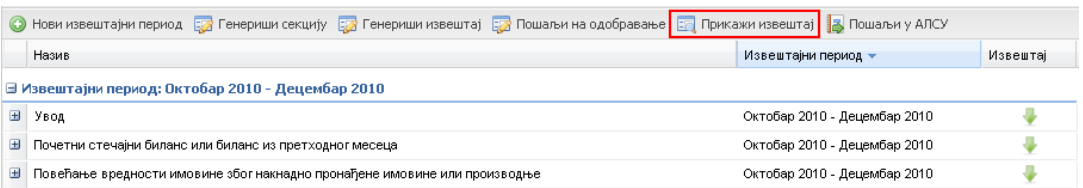

Када сте сигурни да сте добро урадили ваш месечни / периодични извештај, обележите било коју секцију унутар извештајног периода који сте одабрали и кликните на дугме **Пошаљи на одобравање** (оивичено црвеном на слици испод) како бисте га послали на одобравање.

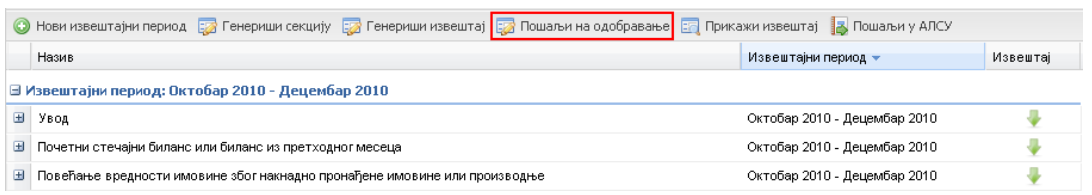

#### **Важно:**

Више детаља о одобравању ваших извештаја можете наћи у последњем одељку **Обрада извештаја** на крају овог поглавља**.**

Након што је ваш извештај успешно одобрен (од руководиоца пројекта ако радите као повереник Центра за спровођење стечајних поступака или уколико сте га сами себи одобрили уколико радите као као независни стечајни

управник), кликом на дугме **Пошаљи у АЛСУ** (оивичено црвеном на слици испод) извештај треба да пошаљете електронским путем у АЛСУ (ово вас не ослобађа слања штампане верзије као и до сада):

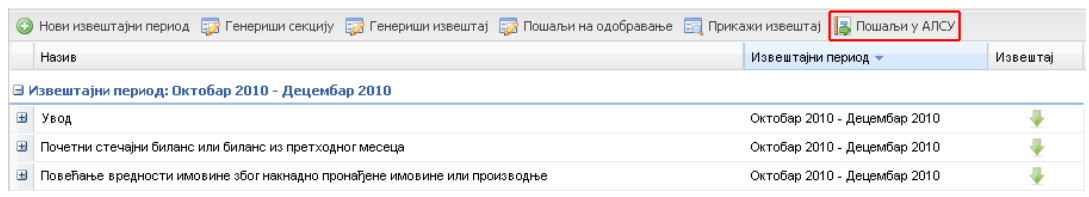

Након што сте кликнули на дугме **Пошаљи у АЛСУ**, добићете потврдну поруку да је извештај успешно послат:

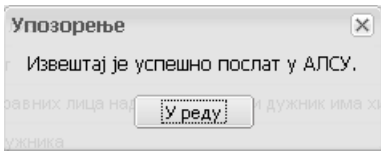

#### **Важно:**

Потврдна порука да је извештај успешно послат у АЛСУ представља само обавештење о извршеној акцији, без обзира што у наслову поруке стоји **Упозорење**.

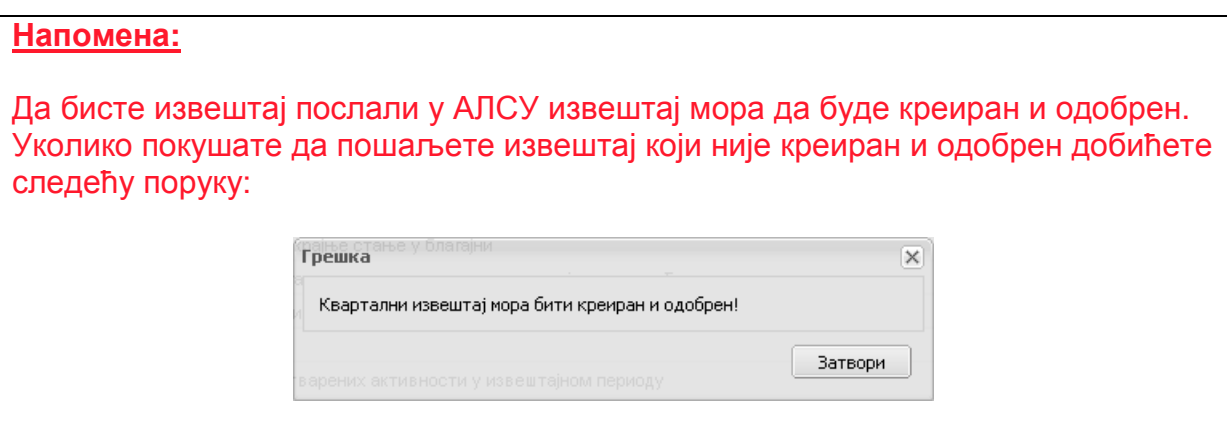

## Одељак 8.3.: Завршни извештај

Израда завршног извештаја је функционално идентична изради било ког извештаја у ЕРС-у.

Да бисте могли да генеришете комплетан завршни извештај морате пре тога редом генерисати све три понуђене секције (приливи, одливи, деобе и намирења).

Обележите секцију коју желите да генеришете и кликните на дугме **Генериши секцију** (оивичено црвеном на слици испод):

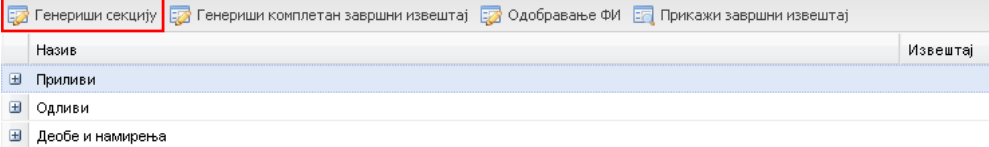

Генерисање секција се врши тако што апликација одређени део информација преузима из других делова система на основу података које сте већ раније уносили а неке информације тражи да унесете при самом генерисању појединачних секција.

Сваку већ генерисану секцију можете погледати кликом на **зелену стрелицу** усмерену на доле са десне стране имена секције (оивичено црвеним на слици испод):

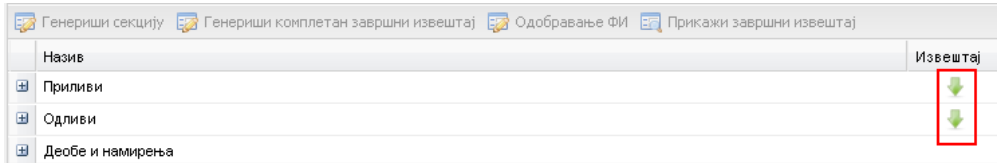

Након успешног генерисања свих секција, обележите било коју секцију од понуђених и кликом на дугме **Генериши комплетан завршни извештај** (оивичено црвеним на слици испод) генеришете завршни извештај стања стечајног дужника.

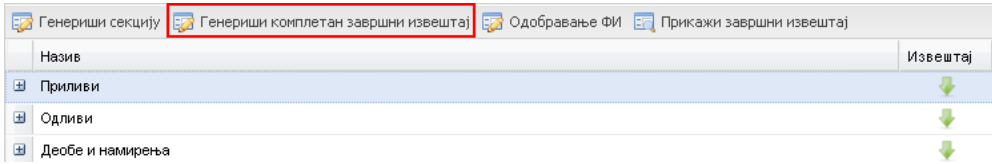

Преглед креираног завршног извештаја можете урадити, у било ком тренутку, кликом на дугме **Прикажи извештај** (оивичено црвеном на слици испод).

Е2 Генериши секцију Е2 Генериши комплетан завршни извештај Е2 Одобравање ФИ <mark>Е5 Прикажи завршни извештај</mark>

Када сте сигурни да сте добро урадили завршни извештај, обележите било коју секцију унутар извештаја и кликните на дугме **Одобравање ФИ** (оивичено црвеном на слици испод) да бисте га послали на одобравање:

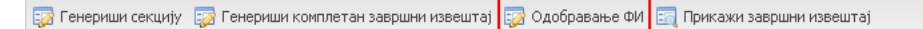

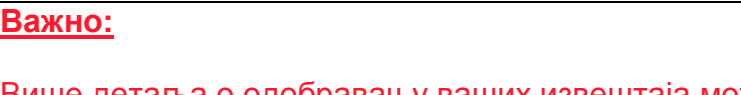

Више детаља о одобравању ваших извештаја можете наћи у последњем одељку **Обрада извештаја** на крају овог поглавља**.**

#### **Обрада извештаја**

#### **Важно:**

У случају да асистент генерише секције и пошаље извештај на одобравање стечајни управник треба да одобри извештај у својим Пословним процесима.

Такође, независни стечајни управник мора сам себи да пошаље документе на одобравање и да их обележи као финалне.

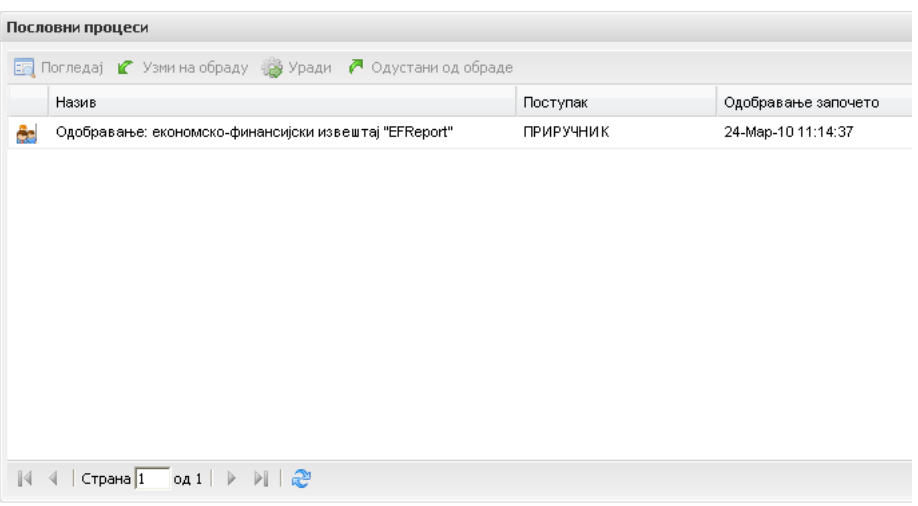

Примећујете да картица са командама није активна све док не одаберете извештај који желите да погледате и обрадите (кликом на испис – аутоматски ће се засенчити).

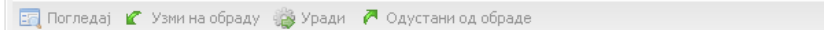

Да бисте могли да погледате, одобрите или вратите документ пошиљаоцу на поновно генерисање потребно је да обележите документ и тек тада ће картица са командама постати активна.

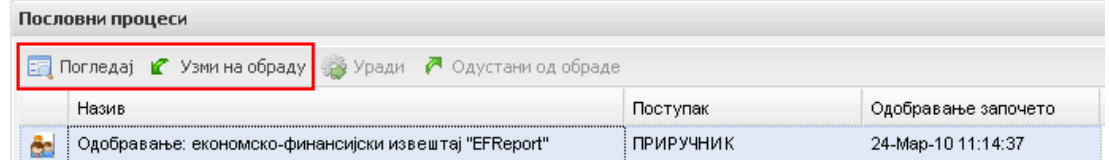

Дугме **Погледај** омогућава само да погледате шта је послато на одобравање.

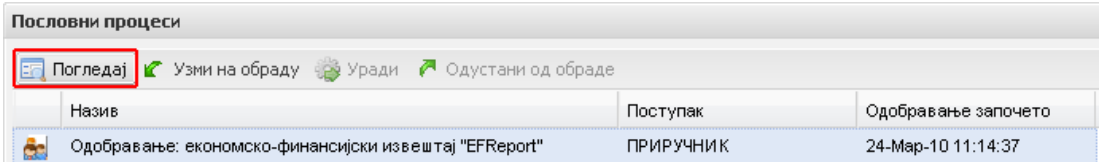

Када кликнете на дугме **Погледај**, појавиће се нов прозор у којем је једина активна опција да кликом на зелену стрелицу усмерену на доле (оивичено

црвеном на слици испод) погледате документ који вам је послат на одобравање:

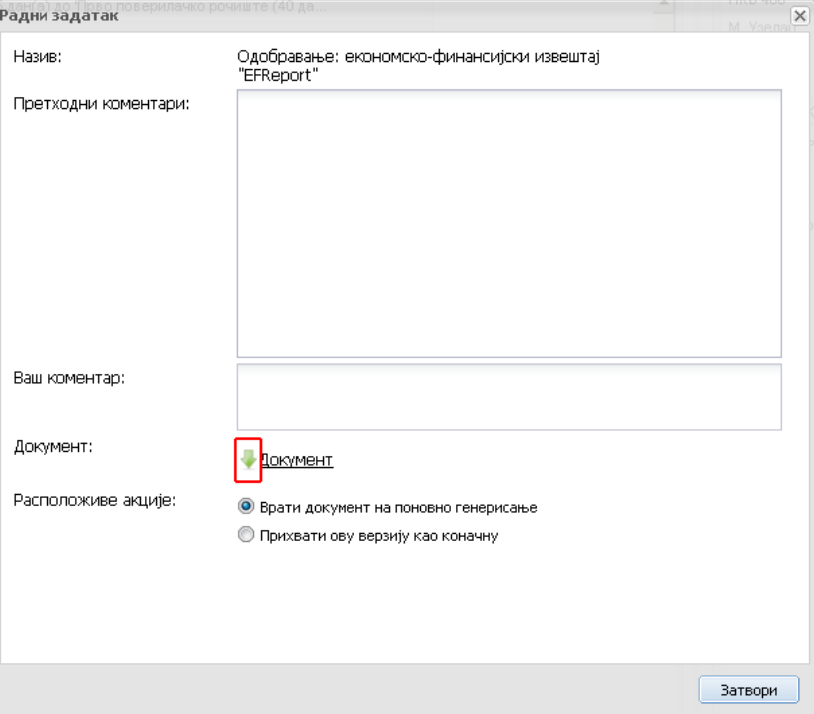

Да бисте прихватили документ као коначан или вратили пошиљаоцу на поновно генерисање кликните на дугме **Узми на обраду** (оивичено црвеном на слици испод):

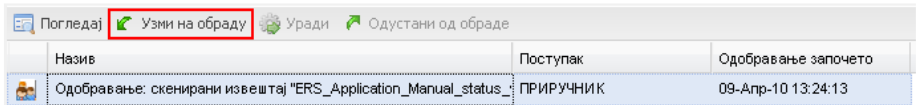

Отвориће се нова форма у којој сада можете да одлучите да ли желите да документ прихватите као коначан или не:

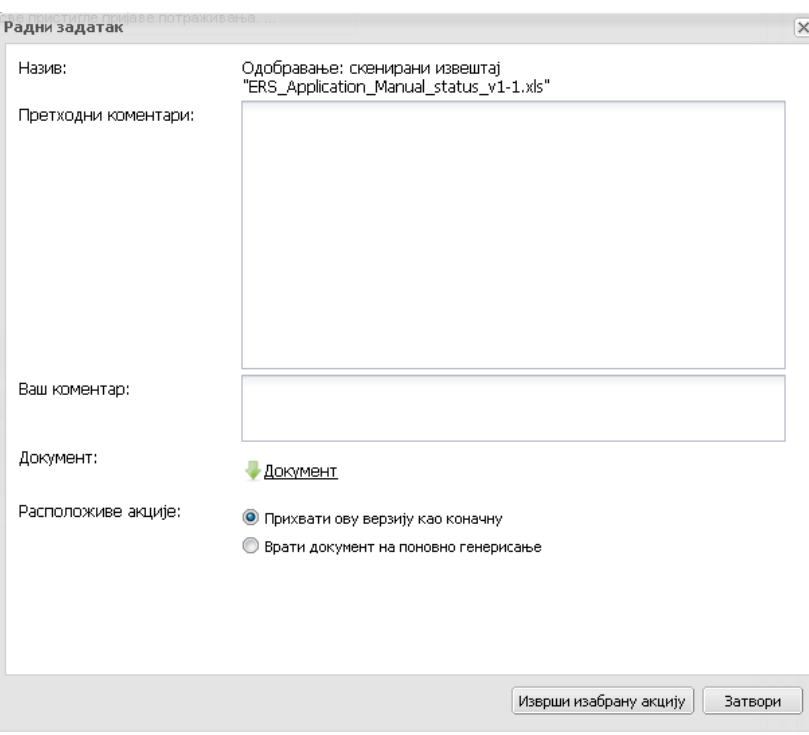

Кликом на зелену стрелицу усмерену на доле ( ) можете погледати креирани документ који вам је послат на одобравање.

Уколико су подаци које се налазе у документу тачни и желите тај документ да прогласите коначним, обележите кружић у расположивим акцијама **Прихвати ову верзију као коначну** (оивичено црвеном и обележено бројем 1 на слици испод) и потврдите одабир кликом на дугме **Изврши изабрану акцију** (оивичено црвеном и обележено бројем 2 на слици испод):

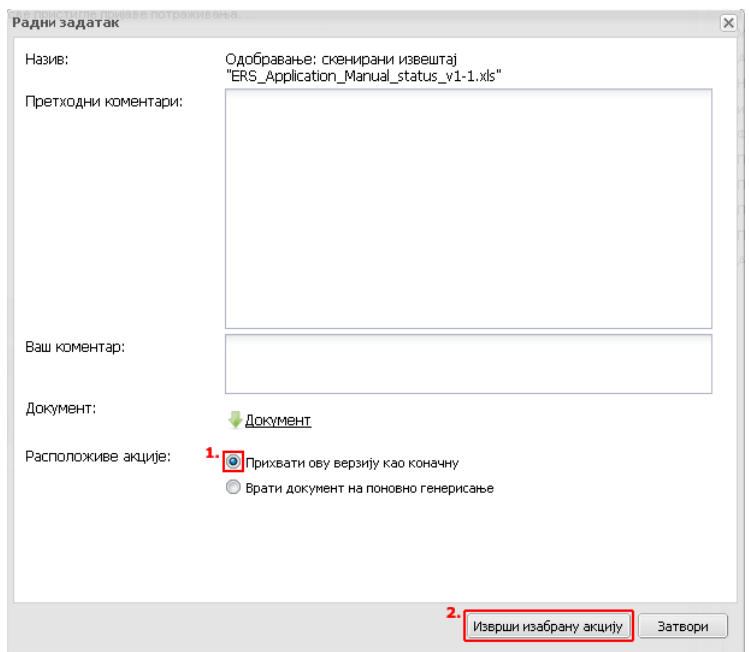

Уколико имате потребу да документ вратите пошиљаоцу како би се неки подаци исправили , обележите кружић у расположивим акцијама **Врати**

**документ на поновно генерисање** (оивичено црвеном и обележено бројем 1 на слици испод) и потврдите одабир кликом на дугме **Изврши изабрану акцију** (оивичено црвеном и обележено бројем 2 на слици испод):

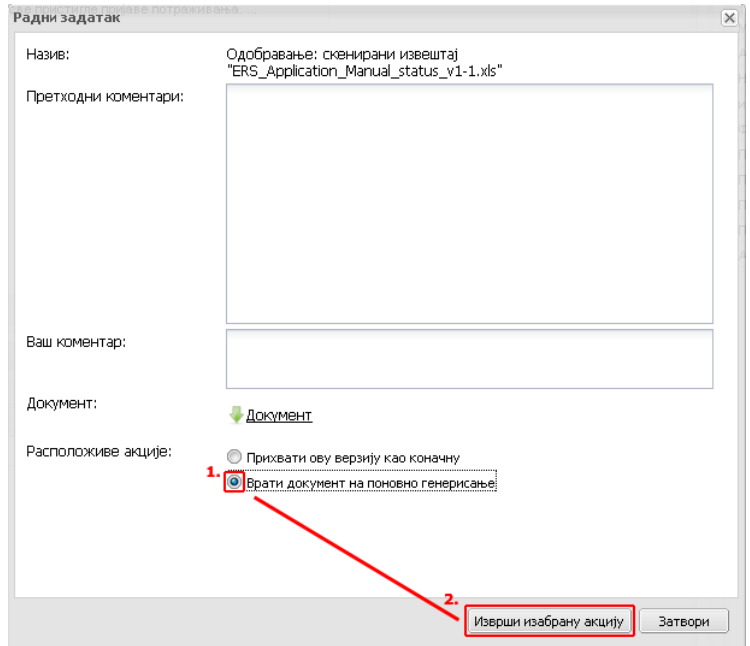

Уколико желите да учесницима који приступају документу оставите било какав коментар то ћете учинити тако што ћете такав коментар унети у поље **Ваш коментар:.** 

У пољу **Претходни коментари:** можете погледати све коментаре које је неко од корисника који имају неку улогу у изабраном предмету и документу могао да остави:

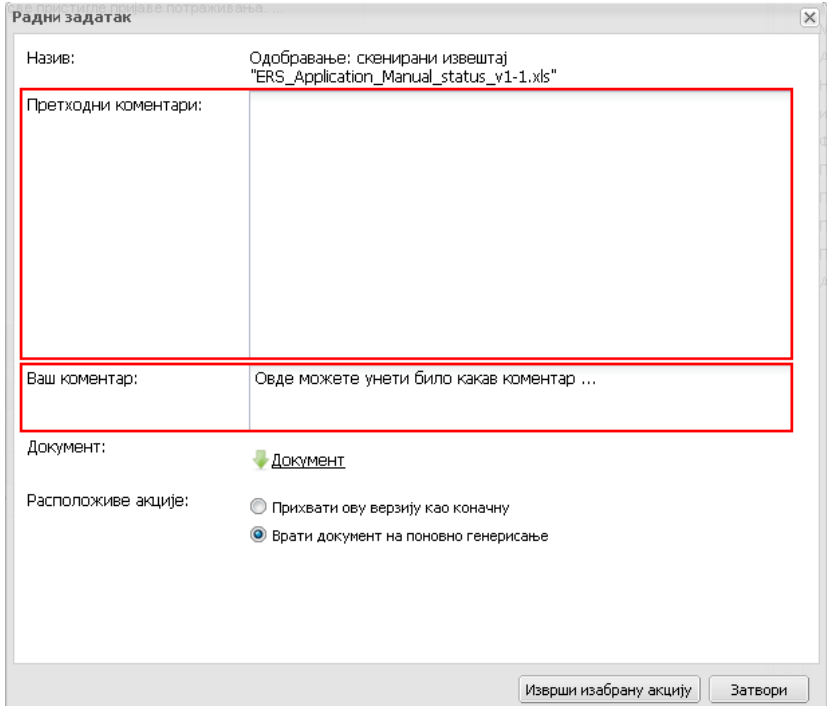

# Одељак 8.4.: Електронска архива

У оквиру ЕРС-а у електронској архиви корисник може да приложи било који документ од важности за стечајни предмет (имовина, трошкови, одобрења, сагласности...).

Да бисте приступили Електронској архиви кликните на секцију **Извештаји**, а затим на њену подсекцију **Електронска архива** (оивичено црвеним на слици испод):

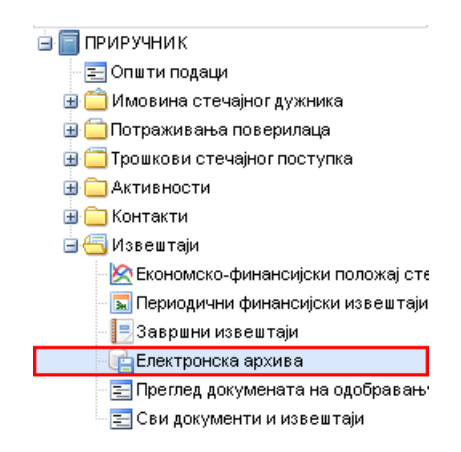

Подсекција **Електронска архива** омогућава кориснику да сва документа која су у корелацији са стечајним поступком, дода у јединствену архиву. Такође, унутар Електронске архиве можете слати било који документ на одбравање (асистент - стечајом управнику, повереник - Центру за стечајеве).

Процедура додавања документа је идентична као и на свим местима у ЕРС-у.

**Корак 1:** Кликните на дугме **Додај** (оивичено црвеном на слици испод) како би се отворила форма за додавање докумената:

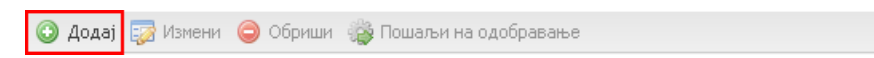

Кликните на дугме **Изабери** (оивичено црвеном на слици испод) како бисте изабрали документ са свог рачунара који желите да пошаљете у базу података ЕРС-а:

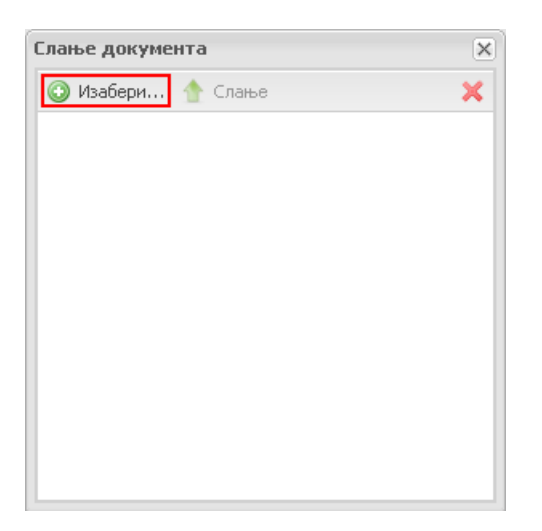

Пронађите жељени документ на свом рачунару, кликните на њега како бисте га одабрали (оивичено црвеном и засенчено плавом на слици испод), па затим кликните на дугме **Open** (оивичено црвеном на слици испод) да бисте наставили са уносом документа у базу података ЕРС-а:

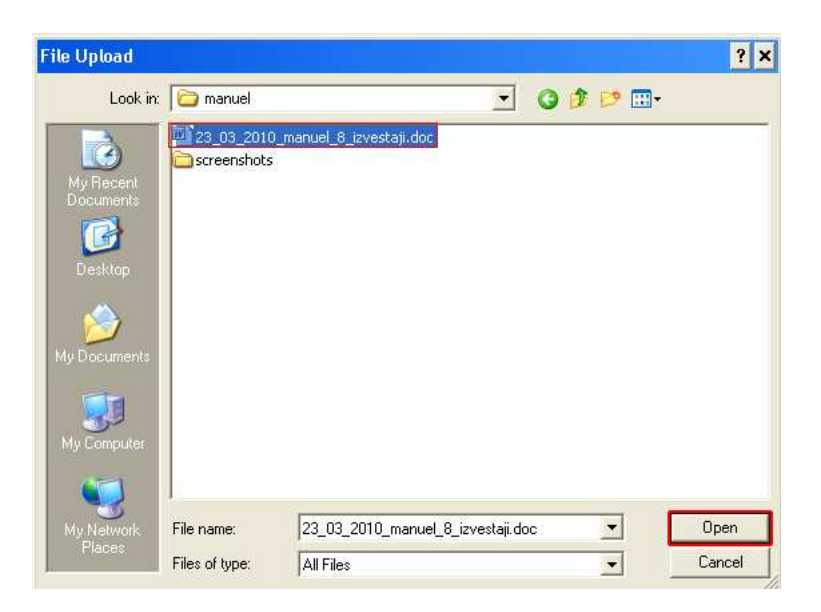

Појавиће се екран за припрему слања докумената:

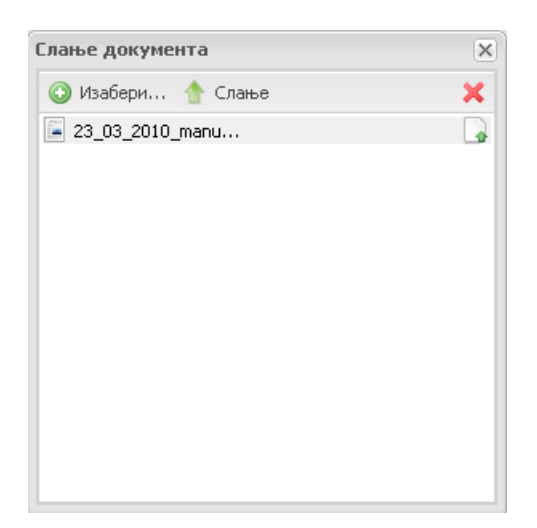

Кликните на дугме **Слање** (оивичено црвеним на слици испод) како бисте послали документ у базу података ЕРС-а:

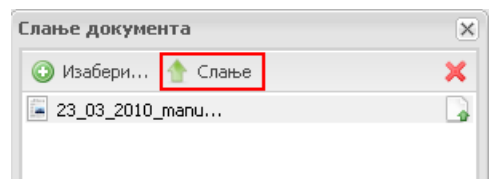

Када се поред документа појави зелени знак (штиклирано) , то значи да сте успешно сачували податак у ЕРС систему.

Уколико сте одабрали погрешан документ, можете га обрисати тако што кликнете на тај документ како бисте га означили и кликнете на дугме **Х** да га обришете.

Уз документа која сте претходно додали могуће је додати коментар тако што одаберете квадратић испред назива документа коме желите да додате коментар и када сте га обележили, кликнете на дугме **Измени** (оивичено црвеним на слици испод):

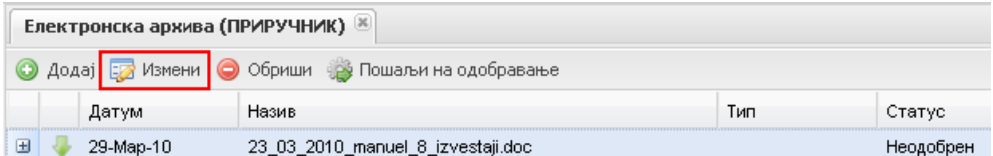

Приказаће се нова форма за унос коментара:

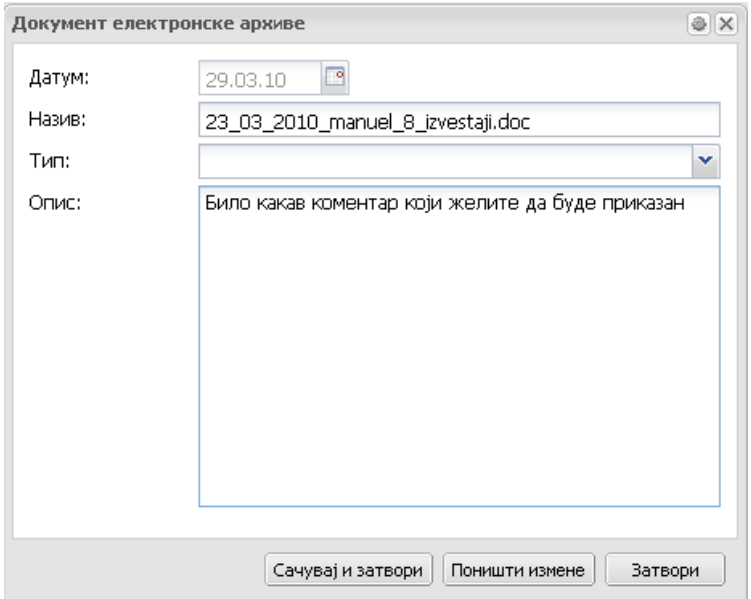

У делу форме **Опис** унесите коментар који желите да буде приказан.

За потврду уноса коментара кликните на дугме **Сачувај и затвори.** Да поништите измене кликните на дугме **Поништи измене**, а уколико желите да одустанете од промена кликните на дугме **Затвори**.

Да бисте прегледали коментар који сте унели за приложени документ, кликните на знак **+** (оивичено црвеном на слици испод) који се налази са леве стране назива документа.

Испод назначеног документа налази се коментар који сте унели.

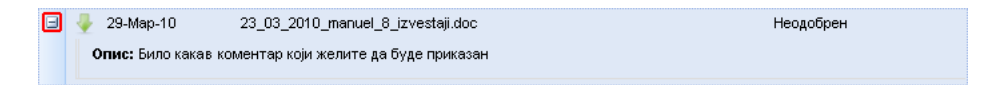

Уколико у било ком тренутку желите да погледате документ који сте приложили то можете да урадите кликом на зелену стрелицу усмерену на доле поред

документа ( $\Box$ ). Ово важи за све делове система где се појављује зелена стрелица.

Уколико желите да обришете документ, обележите документ који желите да обришете и кликните на дугме **Обриши** (оивичено црвеном на слици испод):

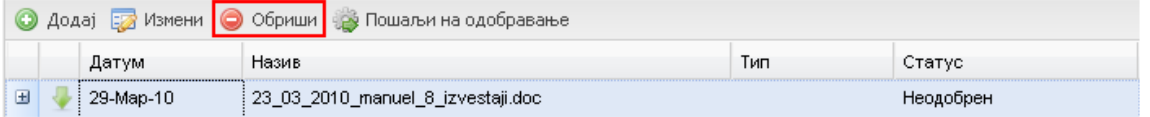

#### **Напомена**

**Сва документа и подаци унети у ЕРС ће се редовно чувати и снимати на спољне медије како не би дошло до губитка. Биће постављено ограничење величине докумената који могу да се пошаљу у систем. Сва документа која пошаљете у ЕРС биће вам увек доступна. Након клика на дугме морате сачекати да се документа са вашег рачунара пошаљу у ЕРС. Ово време може варирати у зависности од броја и величине докумената које сте одабрали за слање и брзине ваше интернет конекције.**

Дугме **Пошаљи на одобравање**, омогућава кориснику да приложени документ проследи надређеном на одобравање, асистент – стечајном управнику или повереник – Центру за спровођење стечајних поступака.

Статус нашег документа је тренутно **Неодобрен**:

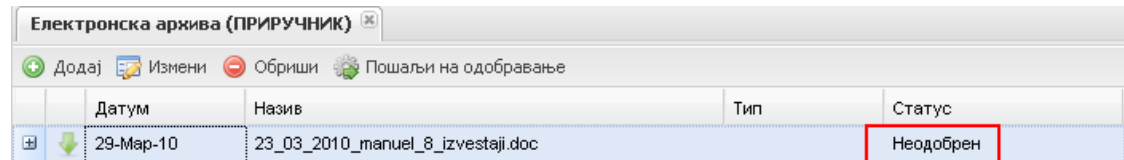

Кликом на дугме **Пошаљи на одобравање** појавиће се порука да је документ успешно послат на одобравање:

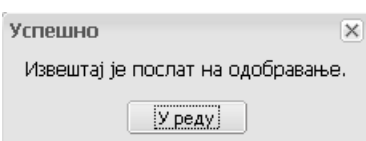

Ако погледате статус документа након ове радње, можете видети да је статус сада промењен у **На одобравању** и тако ће остати све док вам надређени тај документ не прихвати као коначан.

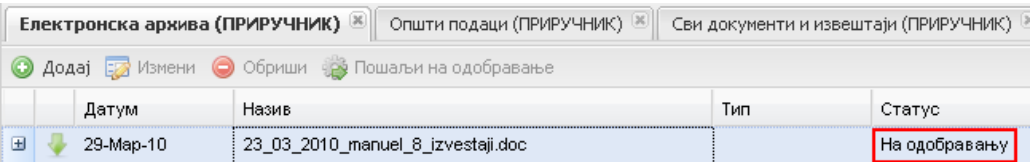

# Одељак 8.5.: Преглед докумената на одобравању

Подсекција **Преглед докумената на одобравању** омогућава кориснику да има увид у листу целокупне одобрене документације (ЕФИ, месечни извештаји, разна документација из електронске архиве) и преглед свих докумената који су послати на одобравање у оквиру једног стечајног поступка.

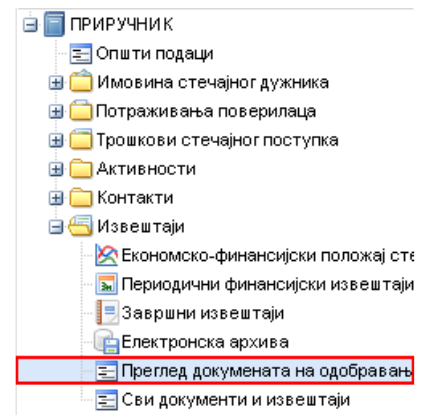

На нашем примеру можете видети неколико докумената, са различитим статусима, у оквиру прегледа докумената на одобравању:

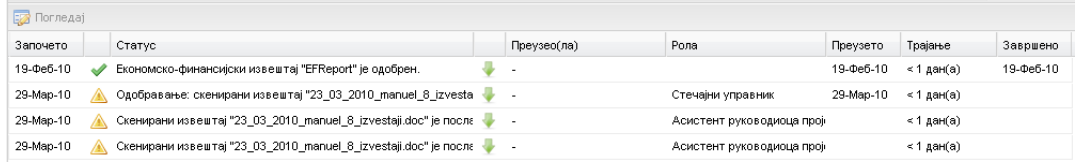

Иконица штиклирано ( ) поред информације о првом документу, у чијем статусу стоји **"... је одобрен"** и датум у колони **Завршено** указују да је дати документ одобрен.

Информације о другом документу са жутим упозорењем ( $\triangle$ ), статусом **"...послат на одобравање"** и без датума завршетка указују да је документ у процесу одобравања.

Ако желите да видите који је документ у питању, зелена стрелица усмерена на доле ( ) омогућава преглед истог.

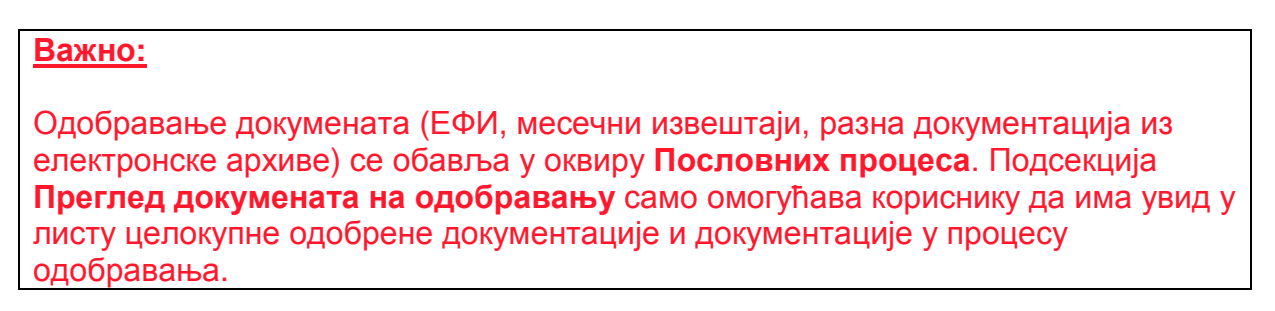

Избором ставке и кликом на дугме **Погледај** (оивичено црвеном на слици испод) могуће је погледати детаљније информације:

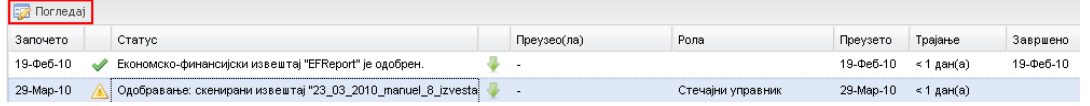

Прозор који ће се отворити је информативног карактера, тј. Детаљније појашњава ток одобравања неког документа:

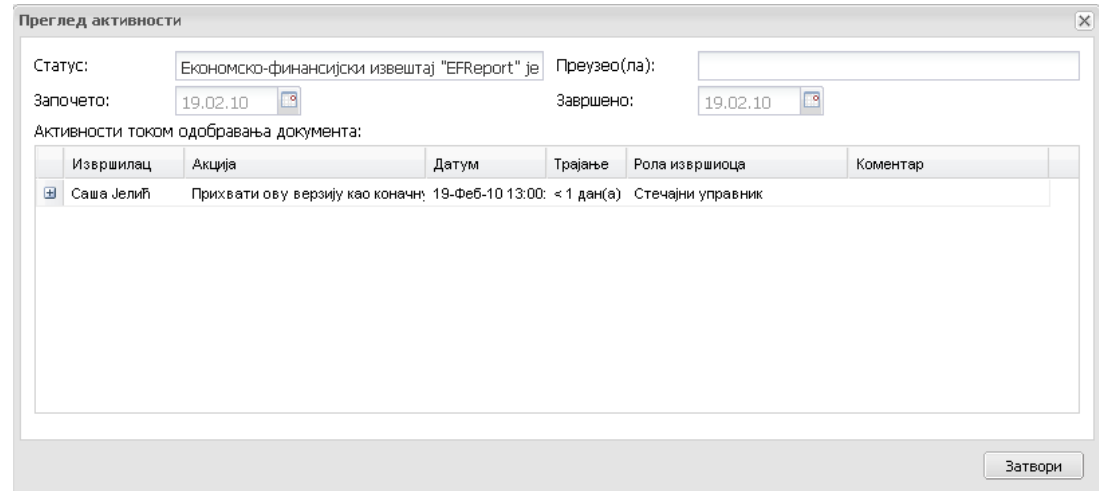

Опис могућих статуса докумената:

- **Статус**: Да ли је документ одобрен/на чекању/одбијен,
- **Започето**: Датум када је документ послат на одобравање,

- **Преузео(ла)**: Док је документ у процесу одобравања у оквиру овог поља ће бити исписано ко га одобрава,

- **Завршено**: Датум када је завршен процес одобравања документа,

- **Активности током одобравања документа**: Скуп информација о свим активностима које су се одвијале у оквиру процеса одобравања датог документа;

# Одељак 8.6.: Сви документи и извештаји

Подсекција **Сви документи и извештаји** даје могућност да на једном месту можете да погледате све документе које сте приложили у ЕРС, без обзира у којој секцији су приложени.

Подсекцији **Сви документи и извештаји** приступате тако што из навигационог стабла изаберете секцију **Извештаји** и кликнете на њену подсекцију **Сви документи и извештаји** (оивичено црвеном на слици испод):

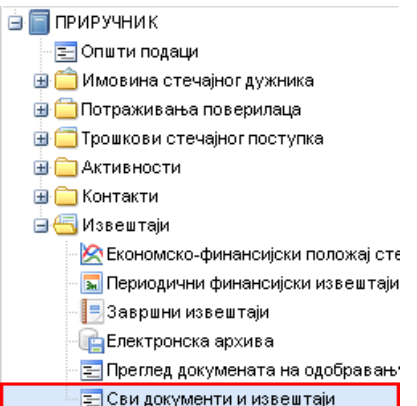

Са десне стране на радној површини ће се приказати сви документи који су се до тада креирали у ЕРС-у, било да сте их у некој секцији додали у приложеним документима или сте их генерисали из ЕРС-а:

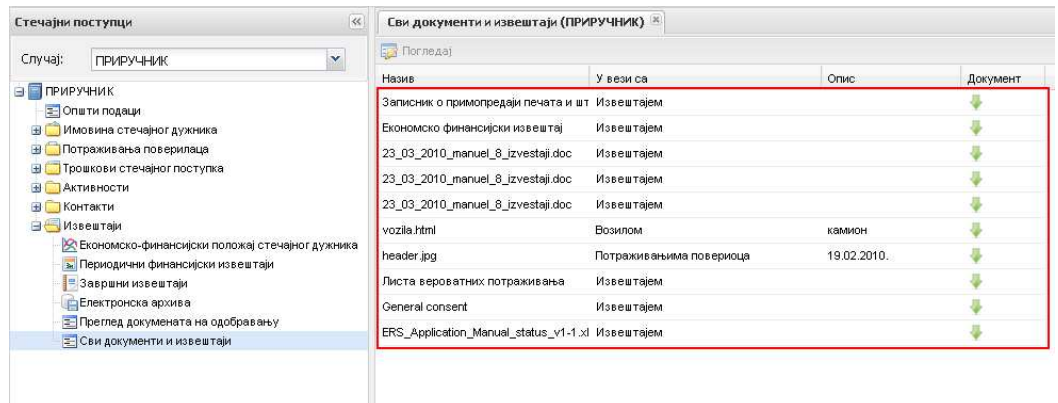

Сва документа која се налазе у овој секцији можете у било ком тренутку погледати тако што кликнете на зелену стрелицу усмерену на доле поред документа који желите да погледате (оивичено црвеном на слици испод):

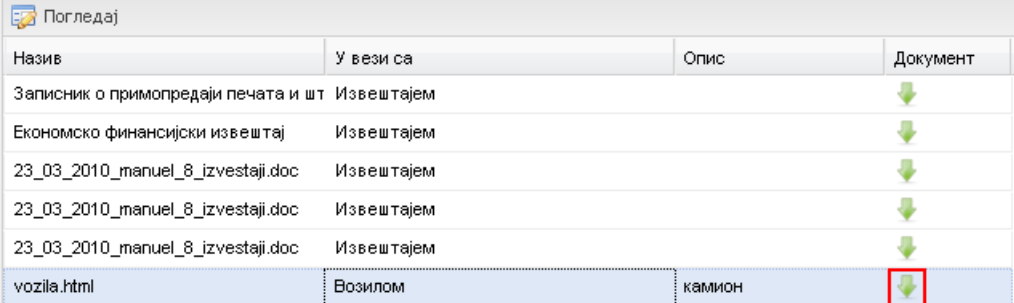

Уколико вас интересује у којој секцији или подсекцији ЕРС-а се налази документ који сте приложили, обележите документ који вас интересује и кликните на дугме **Погледај** (оивичено црвеном на слици испод):

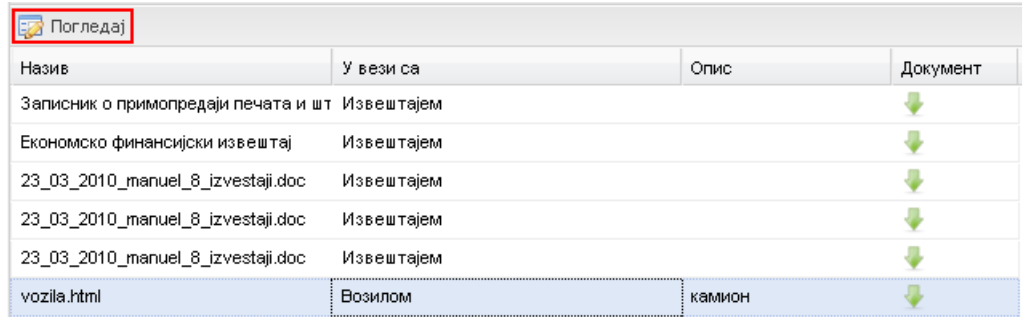

Отвориће се картица која је директно у корелацији са датим документом. У нашем примеру смо одабрали документ приложен унутар подсекције **Возила** тако да ће систем отворити картицу конкретног возила за које има приложени документ:

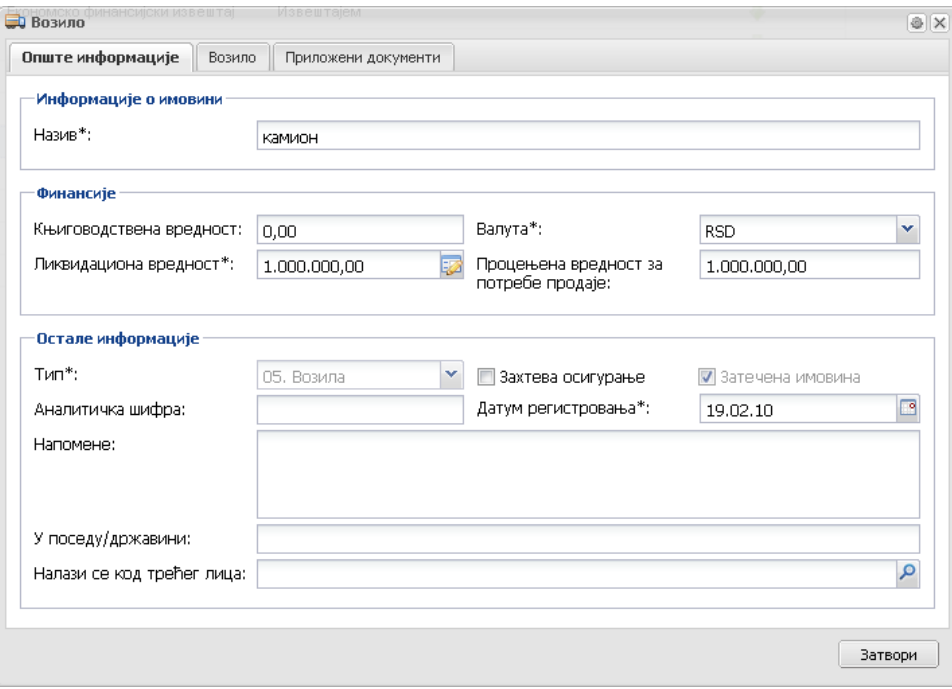

Уколико кликните на картицу **Приложени документи**, можете погледати документ који сте приложили;

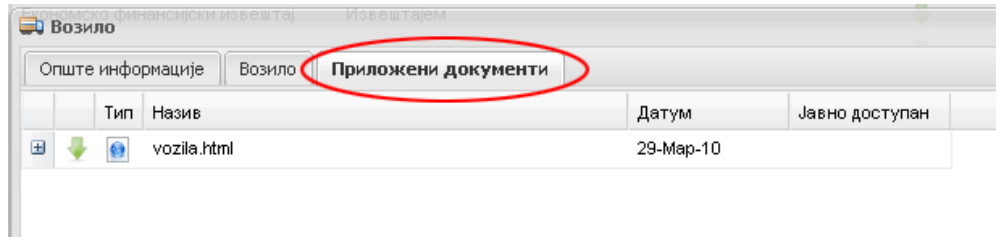